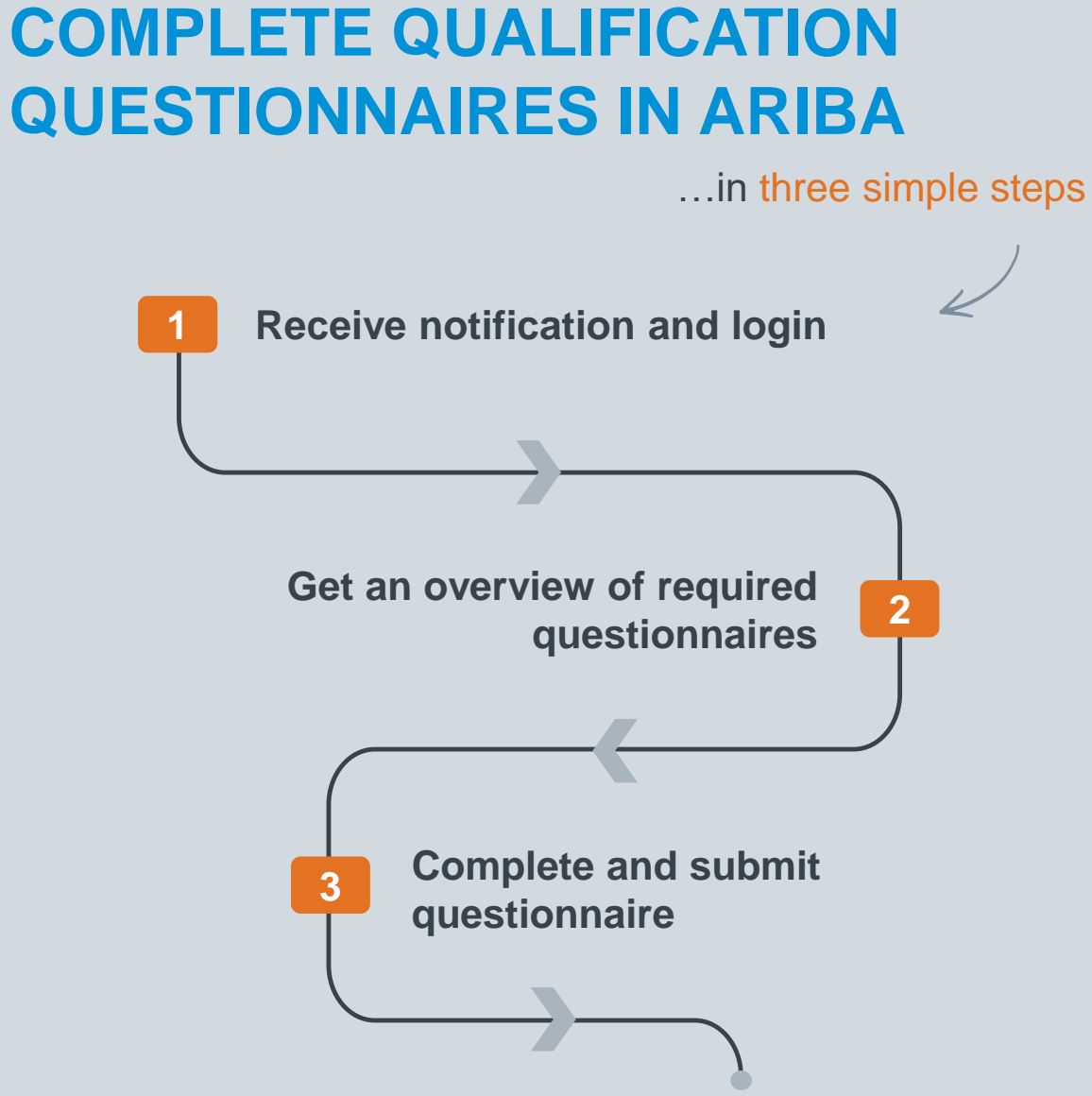

This **Supplier Quick Guide** shows you how to…

Classificat VERSION: 1.0 UPDATED: NOVEMBER 2019

las

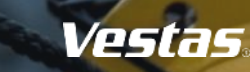

**1** Digital Procurement | Supplier Quick Guide

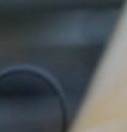

## **1. RECEIVE NOTIFICATION AND LOGIN**

#### **Step-by-step**

- 1. You will receive an email notification from Vestas. Click the link to access the qualification questionnaire.
- 2. You will be directed to Ariba, where you will be asked log in.
- 3. If you have not already created an Ariba account, click on 'Sign up'.

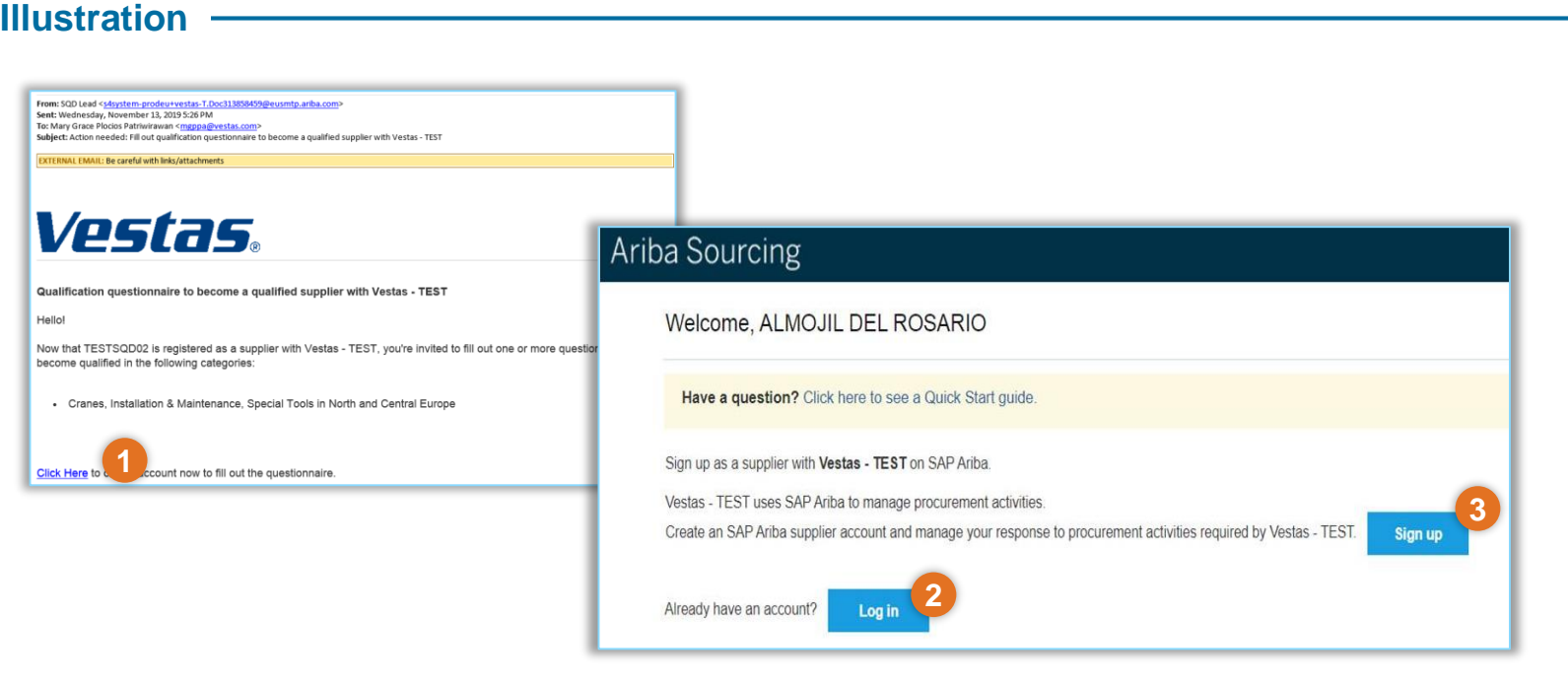

#### **Tips & Tricks**

• You may also check your spam folder if you are not able to see any email in your primary inbox.

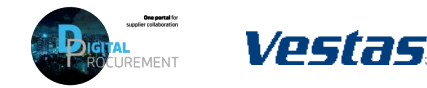

**1**

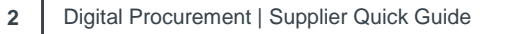

# **2. GET AN OVERVIEW OF REQUIRED QUESTIONNAIRES**

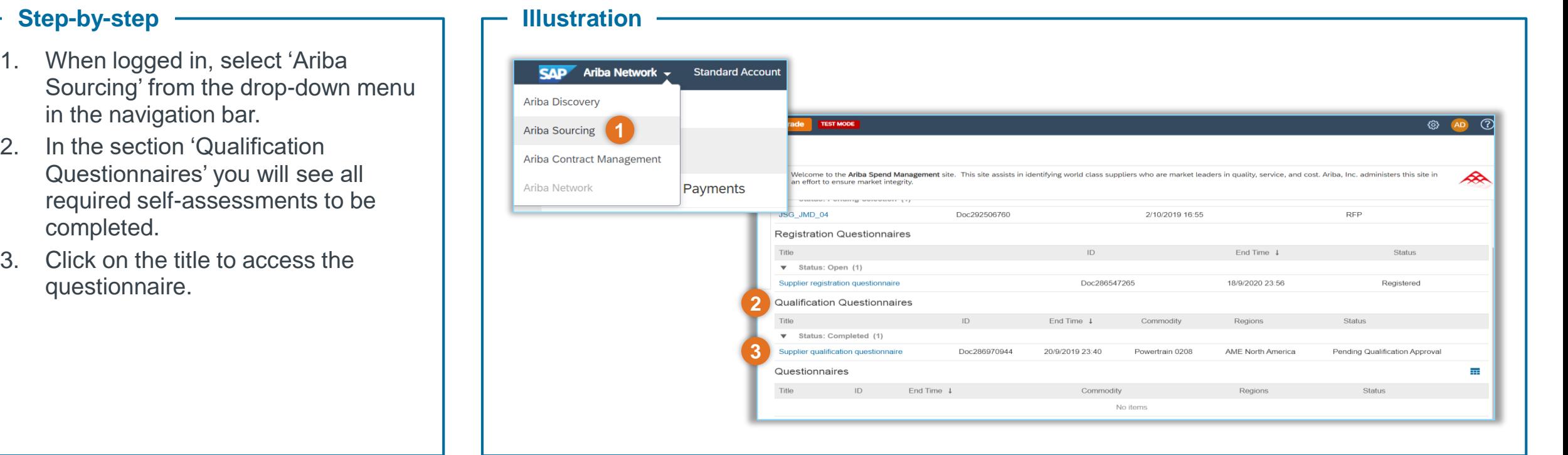

### **Tips & Tricks**

**3**

• In the 'Status' column, you can follow the progress for each questionnaire.

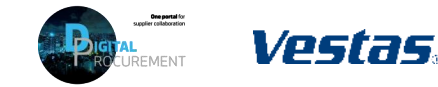

**2**

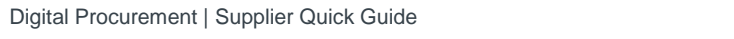

### **3. COMPLETE AND SUBMIT QUESTIONNAIRE**

**Illustration**

#### **Step-by-step**

- You will be routed to selected the questionnaire.
- 2. Answer the questions by choosing the applicable option in the dropdown list.
- 3. Some questions require documentation or further elaboration. Click on the icon to the right to add comments or attachments.
- 4. When you have completed the questionnaire, click 'Submit Entire Response' followed by 'OK'.

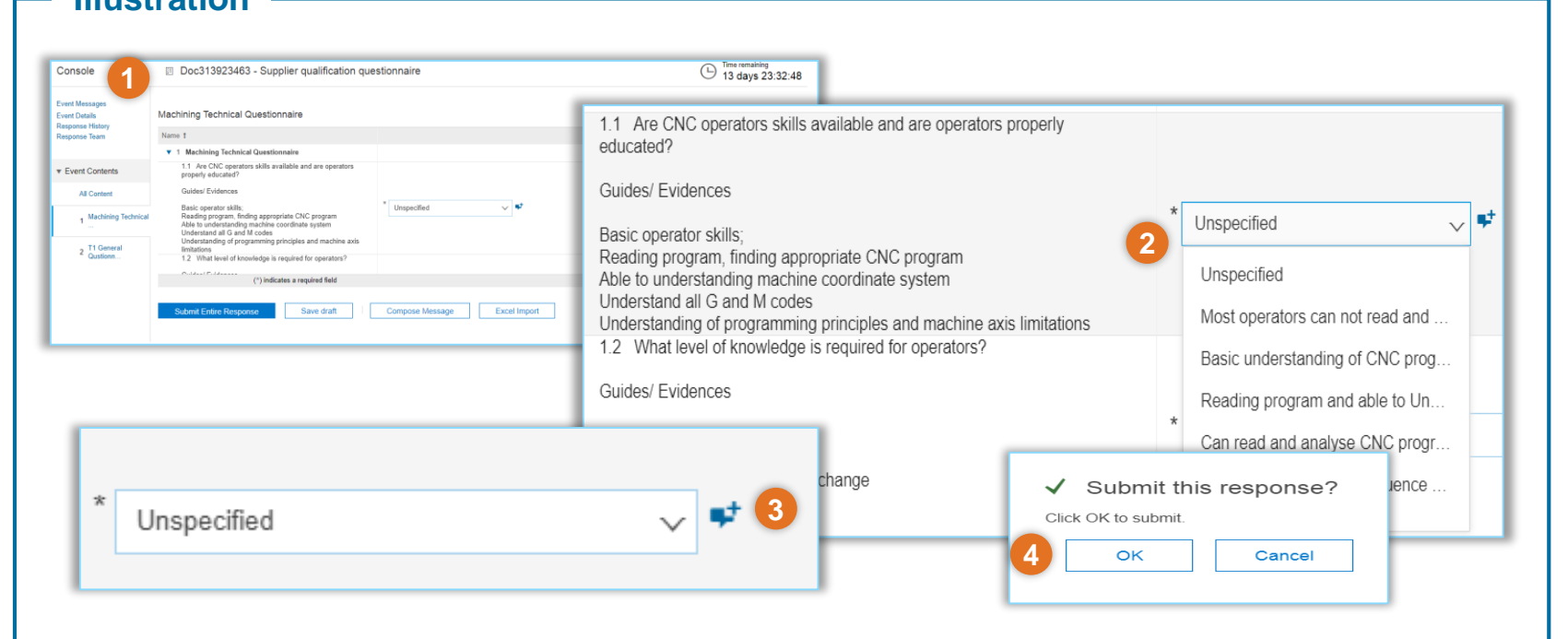

### **Tips & Tricks**

• If you prefer, you can complete the **questionnaire in Excel**. Download the questionnaire in excel format by clicking on 'Excel Import' and follow the instructions. Click on 'Choose File' to locate the saved file and click 'Upload' to import the content your response. You will be notified when your response has been successfully imported.

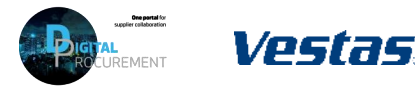

**3**

### **NEED HELP?**

Support is available!

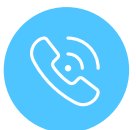

For **questions or technical support** please contact the [Vestas SSC Ariba team](mailto:ariba.ssc@vestas.com)

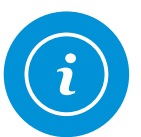

For **information and guides** from the Digital Procurement program in Vestas, visit our [website](https://www.vestas.com/en/about/partnering/pnl#!)

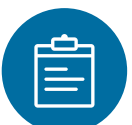

For general **[Ariba resources](https://connect.ariba.com/item/view/180107)**, visit the Ariba **Supplier Portal** 

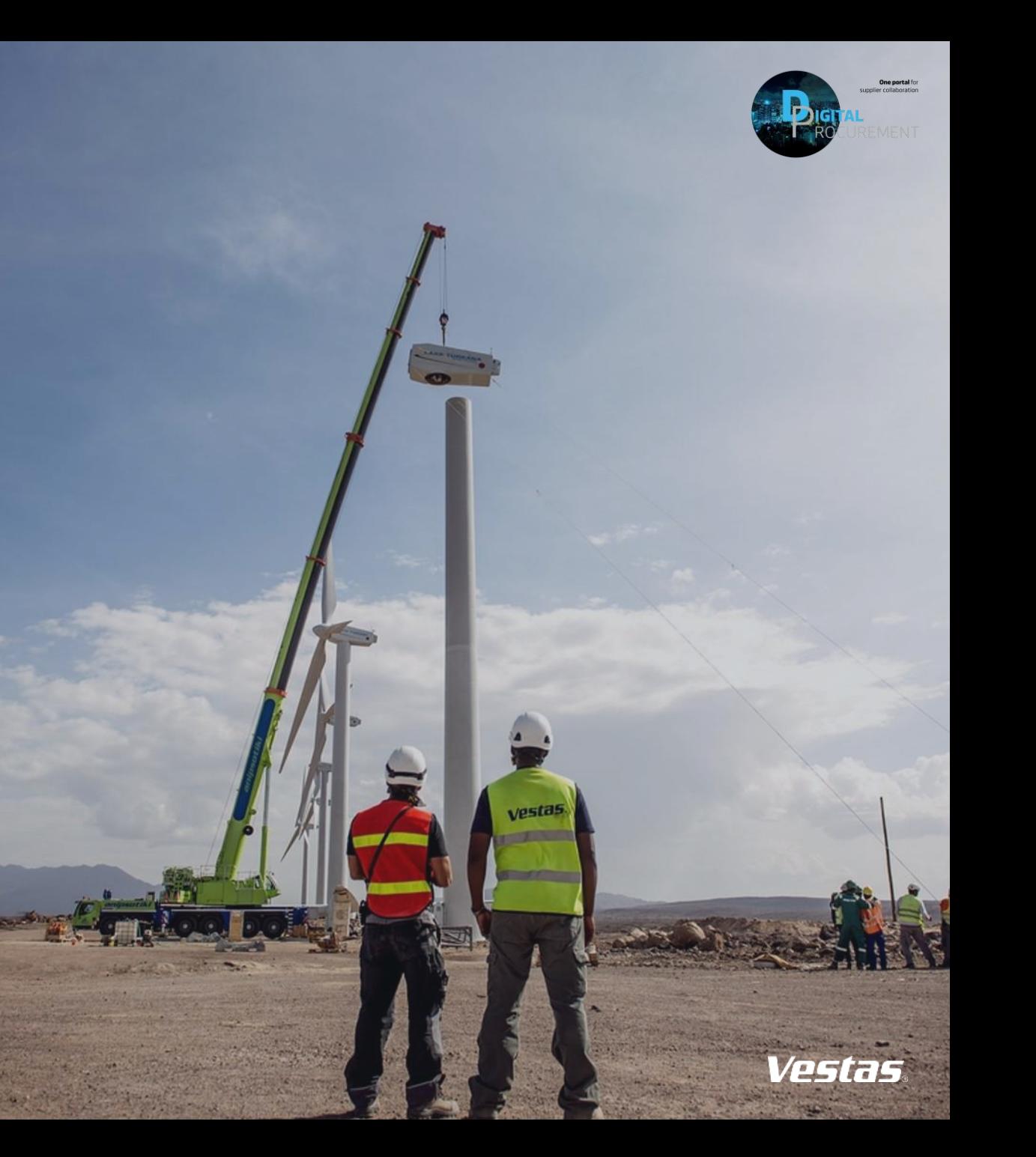